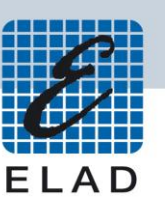

# **ELAD Application Note AN-004** Utilizzare l'FDM-DUO con N1MM Logger+

## Contenuti

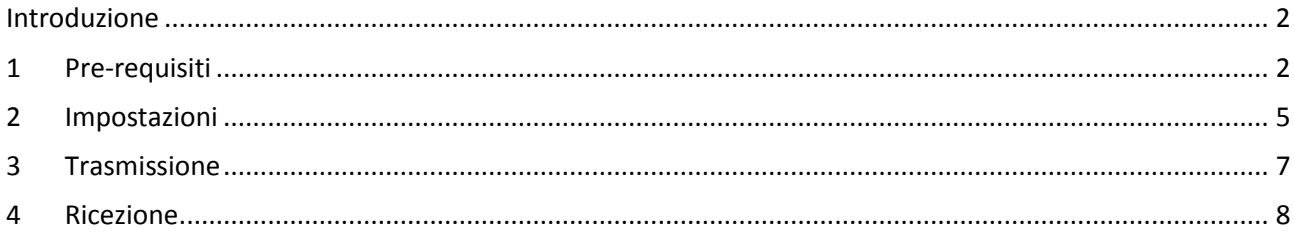

#### <span id="page-1-0"></span>**Introduzione**

Questa application note spiega come utilizzare N1MM insieme all'FDM-DUO.

#### <span id="page-1-1"></span>**1 Pre-requisiti**

I driver USB Serial Port devono essere installati nel computer che si sta utilizzando. Dopo aver collegato un cavo USB tra il computer e il connettore CAT dell'FDM-DUO, è necessario identificare il numero di porta USB CAT; aprire la "Gestione dispositivi" di Windows ed espandere il nodo "Porte (COM e LPT)", la porta CAT USB è elencata come "USB Serial Port".

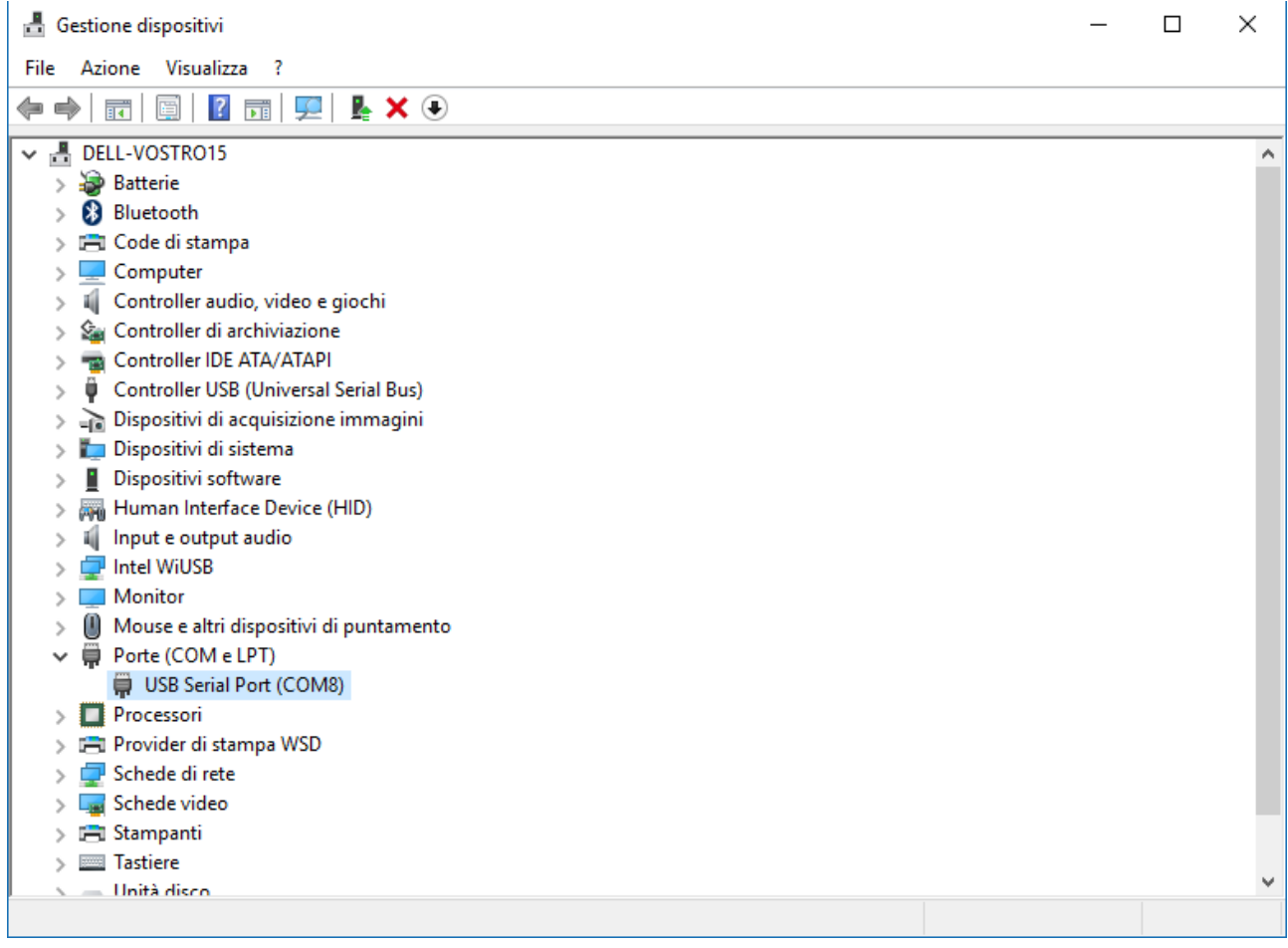

In questo caso la porta è la numero 8.

Dopo aver collegato un cavo USB tra il computer e il connettore TX dell'FDM-DUO, controllare che il computer rilevi correttamente le linee audio di ingresso e uscita dell'FDM-DUO. Si possono trovare sotto il nodo "Input e output audio" della "Gestione dispositivi".

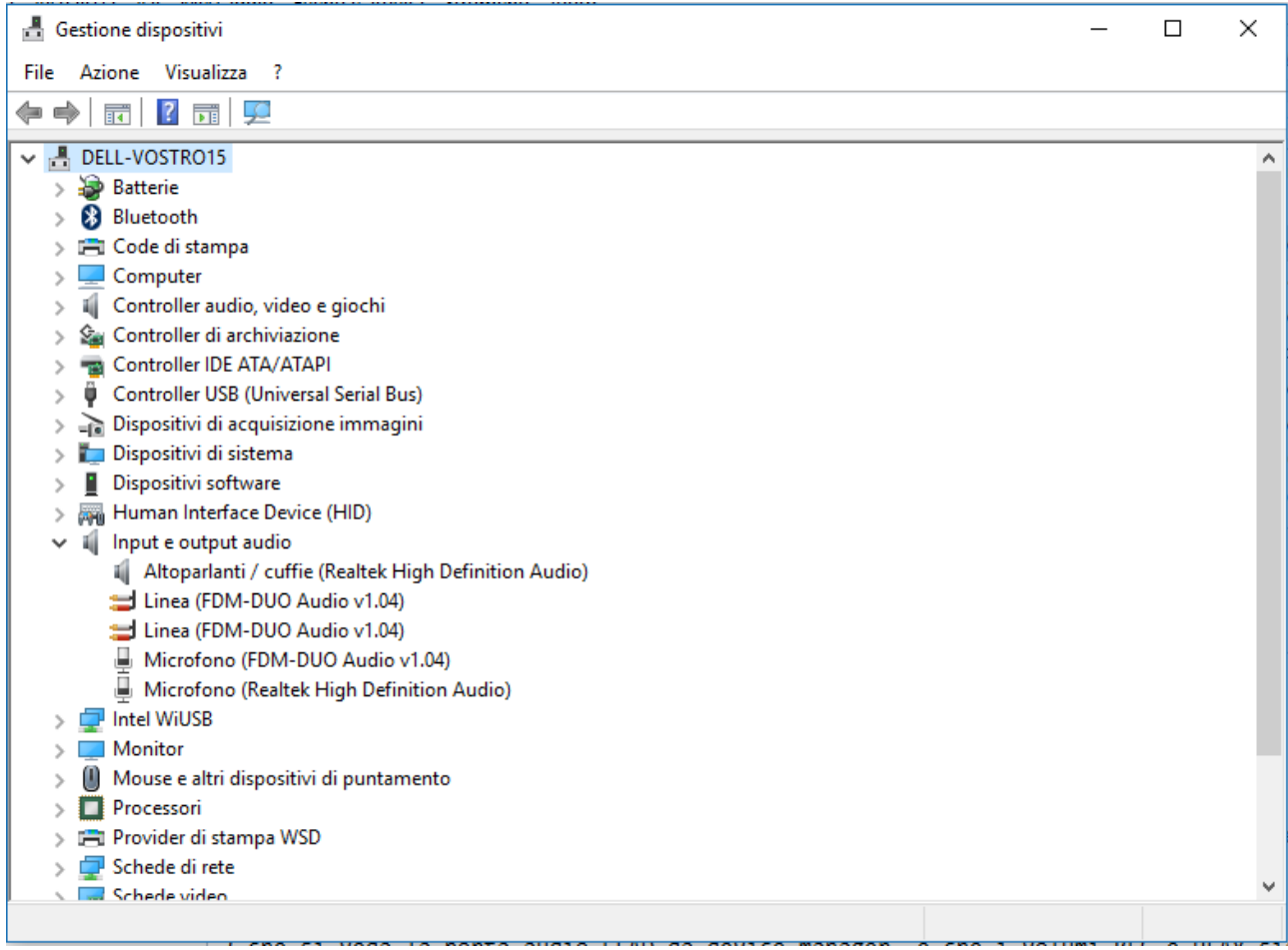

l

Controllare anche il volume di riproduzione e di registrazione.

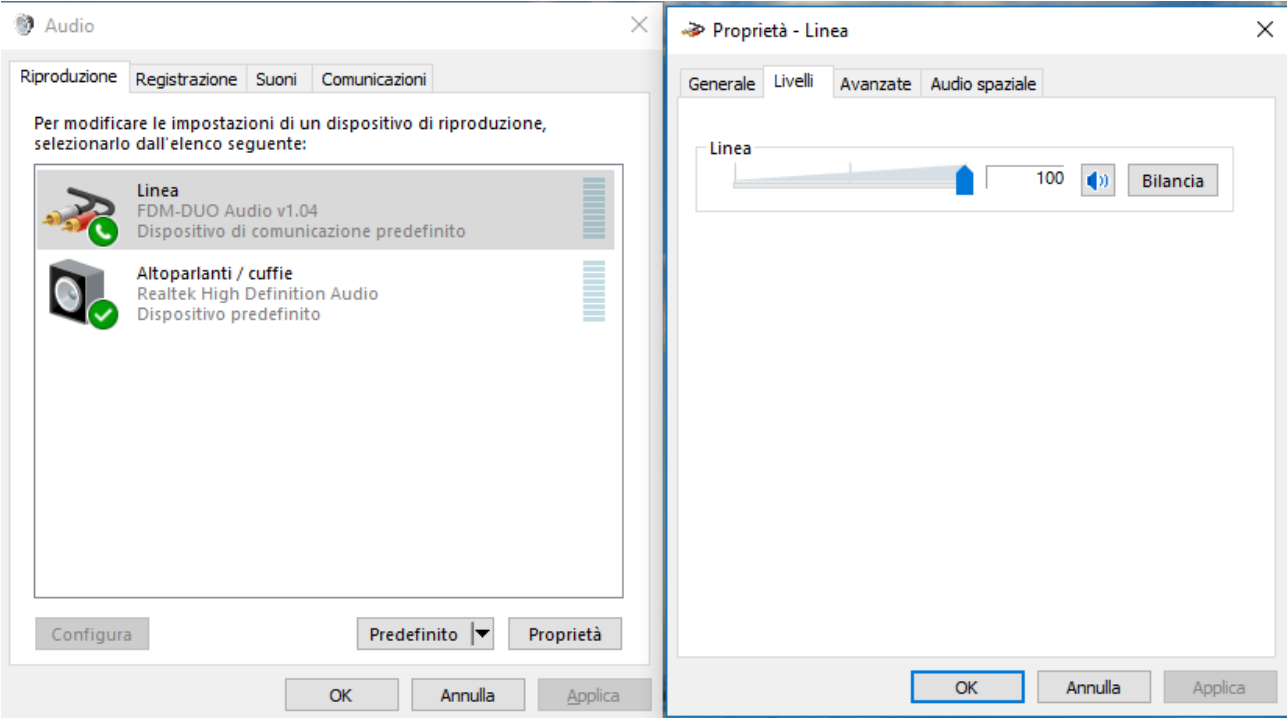

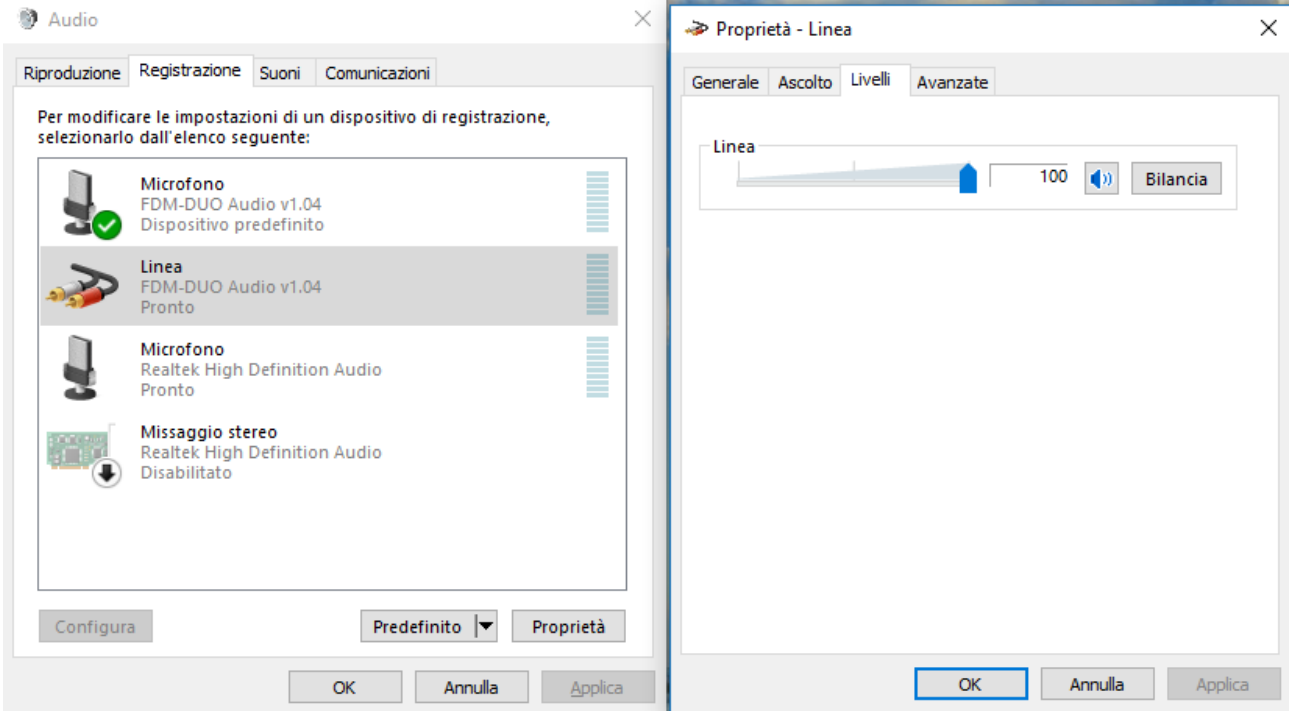

4

#### <span id="page-4-0"></span>**2 Impostazioni**

Alcune informazioni :

- finita l'installazione di N1MM può essere richiesto il riavvio del computer,
- dopo l'avvio del programma è anche possibile seguire una procedura per impostare un contest,
- al primo avvio del software si possono aprire delle finestre di avvertimento, è sufficiente cliccare su "OK" per ognuna,

All'apertura del programma si aprirà la schermata seguente che permette di scegliere se creare un nuovo database o usarne uno esistente. Questo passaggio è necessario per poter utilizzare l'FDM-DUO.

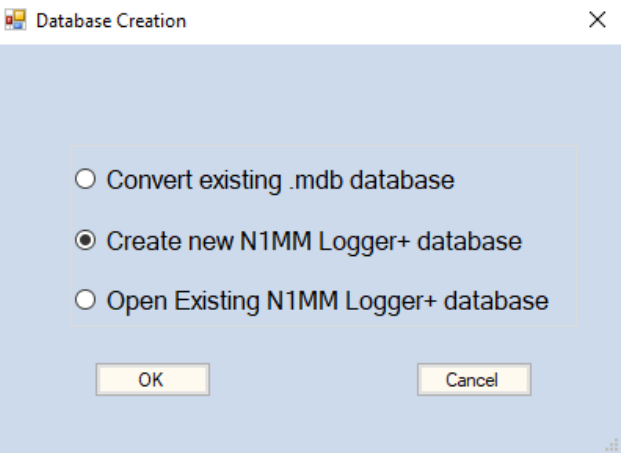

Una volta fatta la scelta, cliccare su "OK", dare un nome al database e salvarlo in una cartella (è consigliato salvarlo nella cartella d'installazione di N1MM).

Successivamente alla creazione del database sarà necessario inserire le proprie informazioni e quelle inerenti all'antenna.

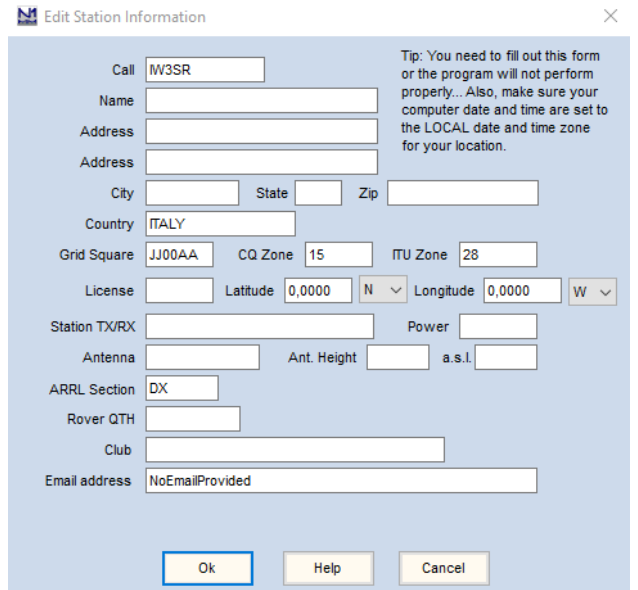

NB: il campo "ARRL Section" non può essere vuoto, se si è sprovvisti di un "Call" americano basterà inserire  $^{\prime\prime}$ DX $^{\prime\prime}$ .

Per controllare le proprie "CQ Zone" e "ITU Zone", è possibile utilizzare il sito seguente : <http://www.mapability.com/ei8ic/maps/maps.php>

Adesso deve essere impostata la comunicazione con l'FDM-DUO seguendo le seguenti istruzioni. Andare sul menu "Config" ed in seguito cliccare su "Configure Ports, Mode Control, Audio, Other…".

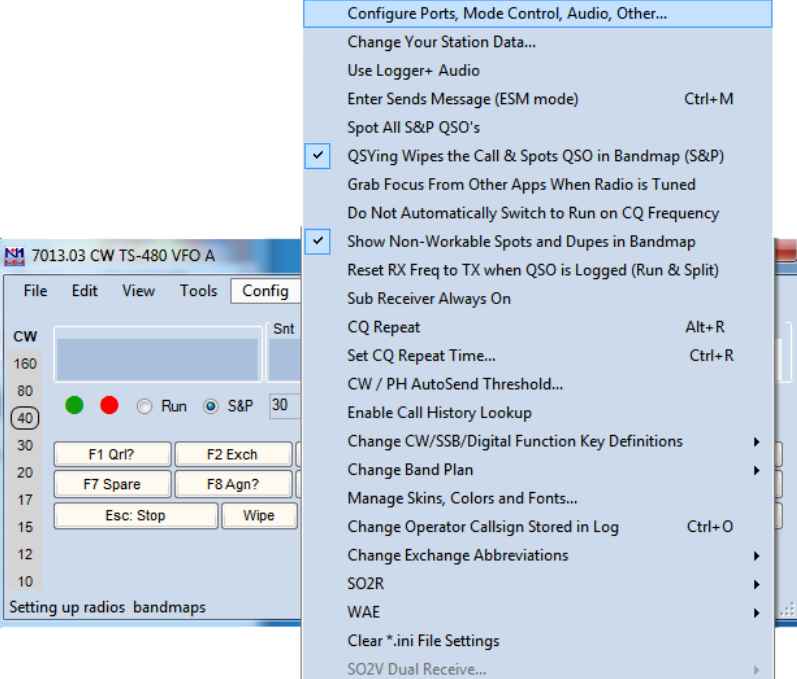

Nella scheda "Hardware" impostare i vari parametri come di seguito.

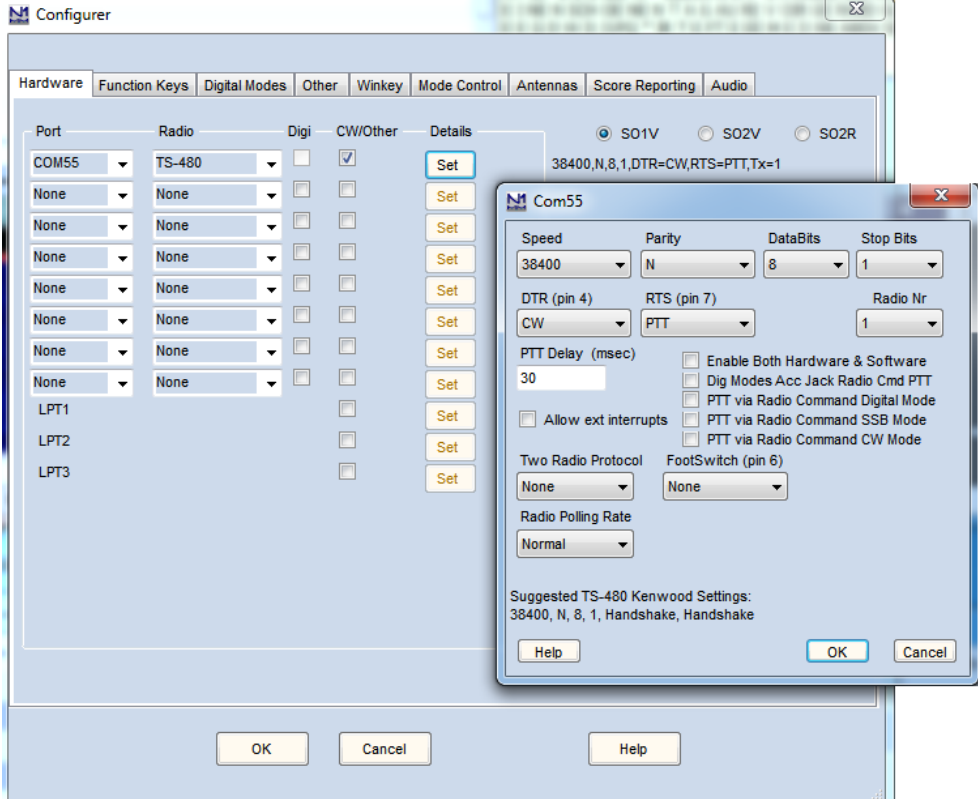

NB: per compatibilità con queste impostazioni, alcuni menu dell'FDM-DUO devono essere settati correttamente :

- il menu 37 "CW IN", deve essere impostato su "K+DTR" o "P+DTR",
- il menu 54 "PTT", deve essere impostato su "IN+RTS".

### <span id="page-6-0"></span>**3 Trasmissione**

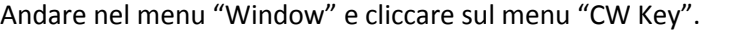

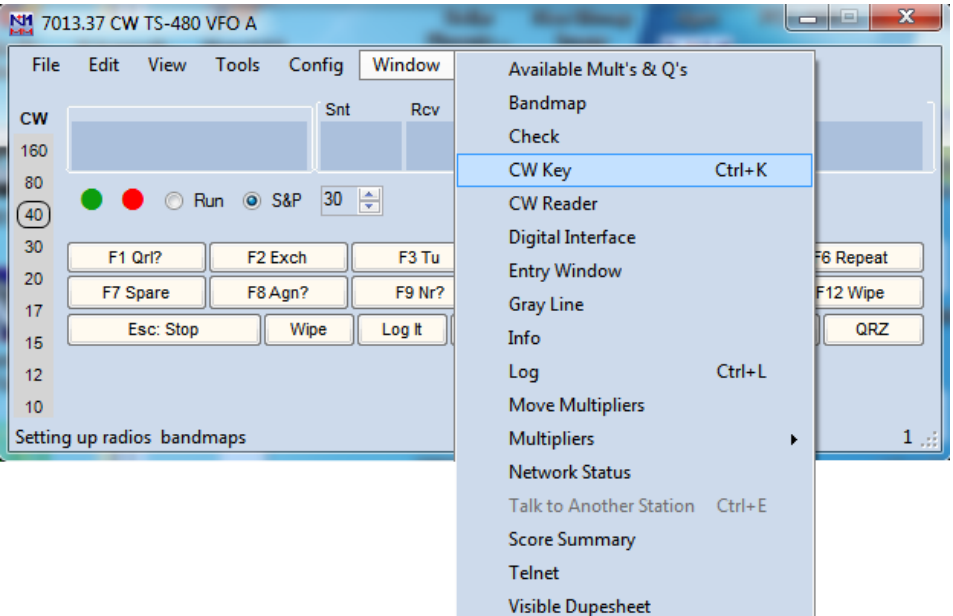

Si aprirà una finestra dove digitare il messaggio da inviare. La trasmissione è immediata, nel momento in cui si scrive una lettera essa verrà inviata.

7

#### <span id="page-7-0"></span>**4 Ricezione**

Andare nel menu "Window" e cliccare sul menu "CW Reader". Si aprirà una finestra dove impostare il reader che verrà utilizzato, questa application note si basa sull'utilizzo di Fldigi che dovrà quindi essere stato precedentemente installato. Impostare il reader come indicato nell'immagine sottostante, da notare il valore del campo "Align Frequency" che per un funzionamento più diretto va impostato allo stesso valore del pitch dell'FDM-DUO.

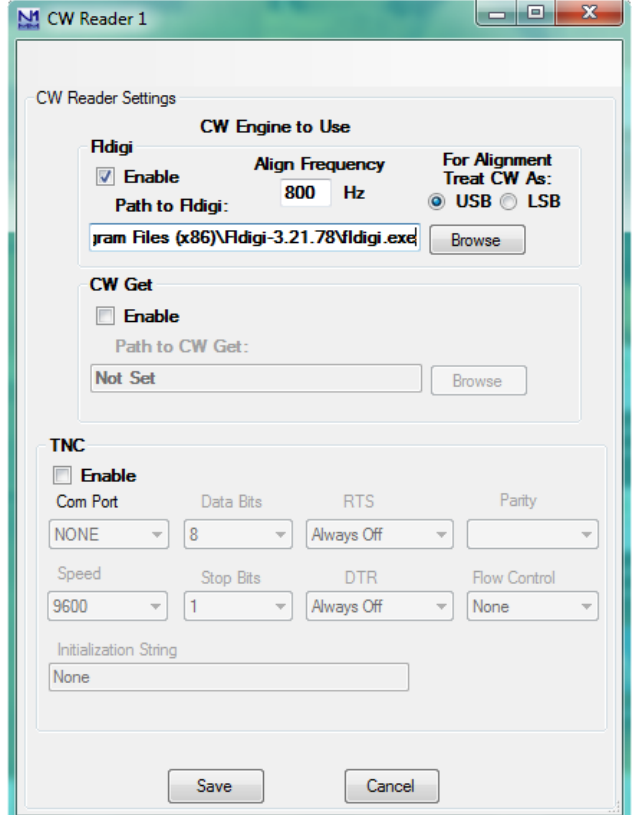

Cliccando su "Save", verrà aperta una finestra di impostazioni di Fldigi. E' importante settare l'impostazione audio "Capture" come indicato di seguito.

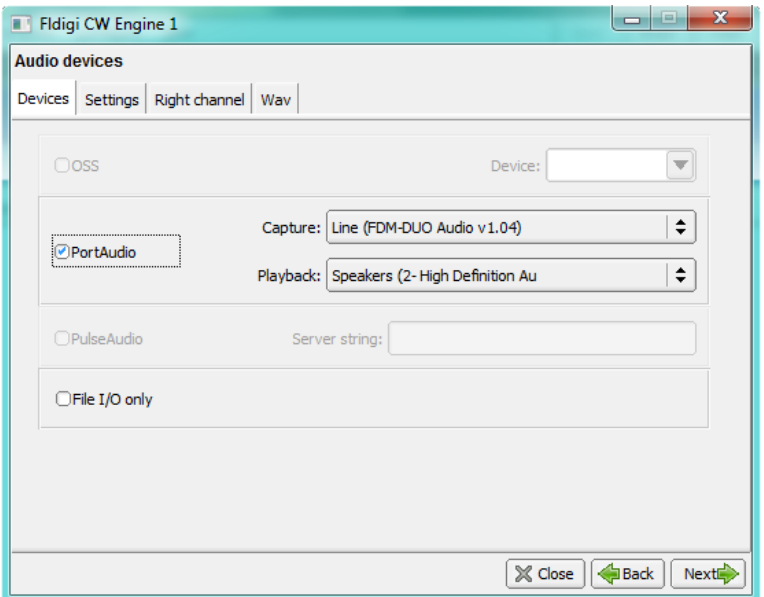

Verrà anche aperta la finestra waterfall di Fldigi dove si può osservare il segnale ricevuto. Spostare il riquadro rosso se non è in corrispondenza del segnale ricevuto.

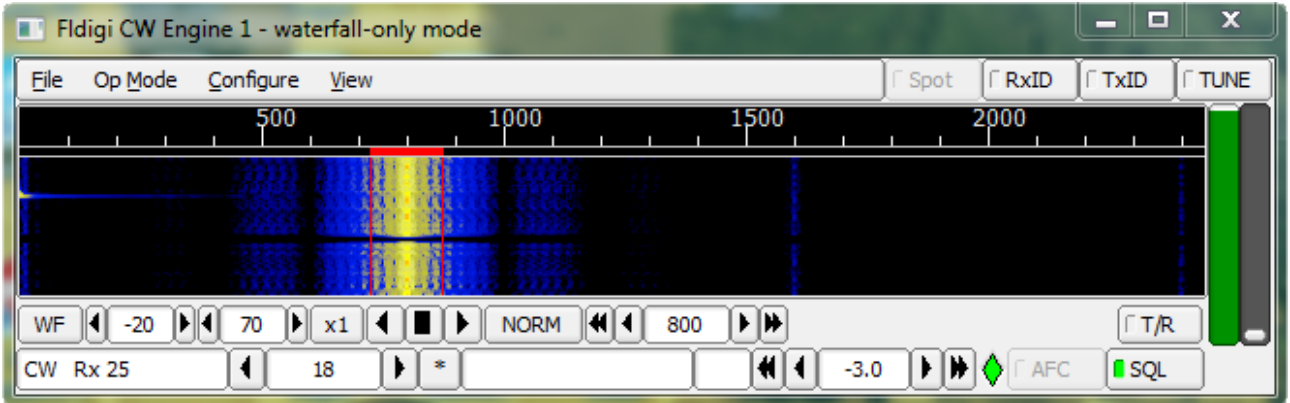

La finestra reader di N1MM mostrerà la decodifica del segnale ricevuto.

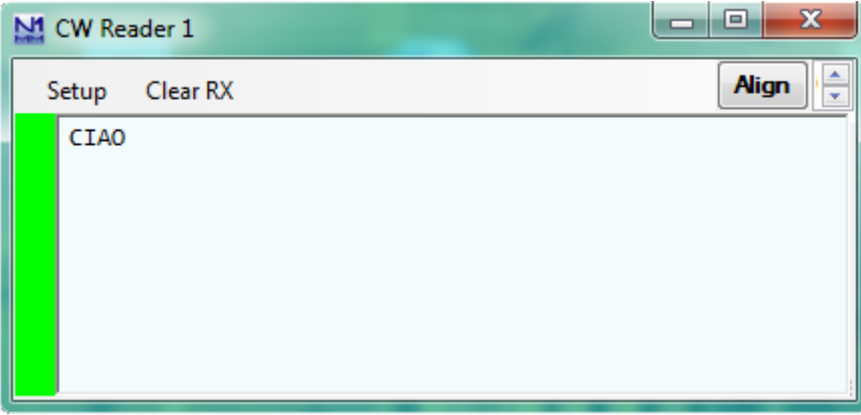